### **Solution**

## **Quickly Deploying a Highly Available Pulsar Cluster**

**Issue** 1.0.0 **Date** 2024-06-27

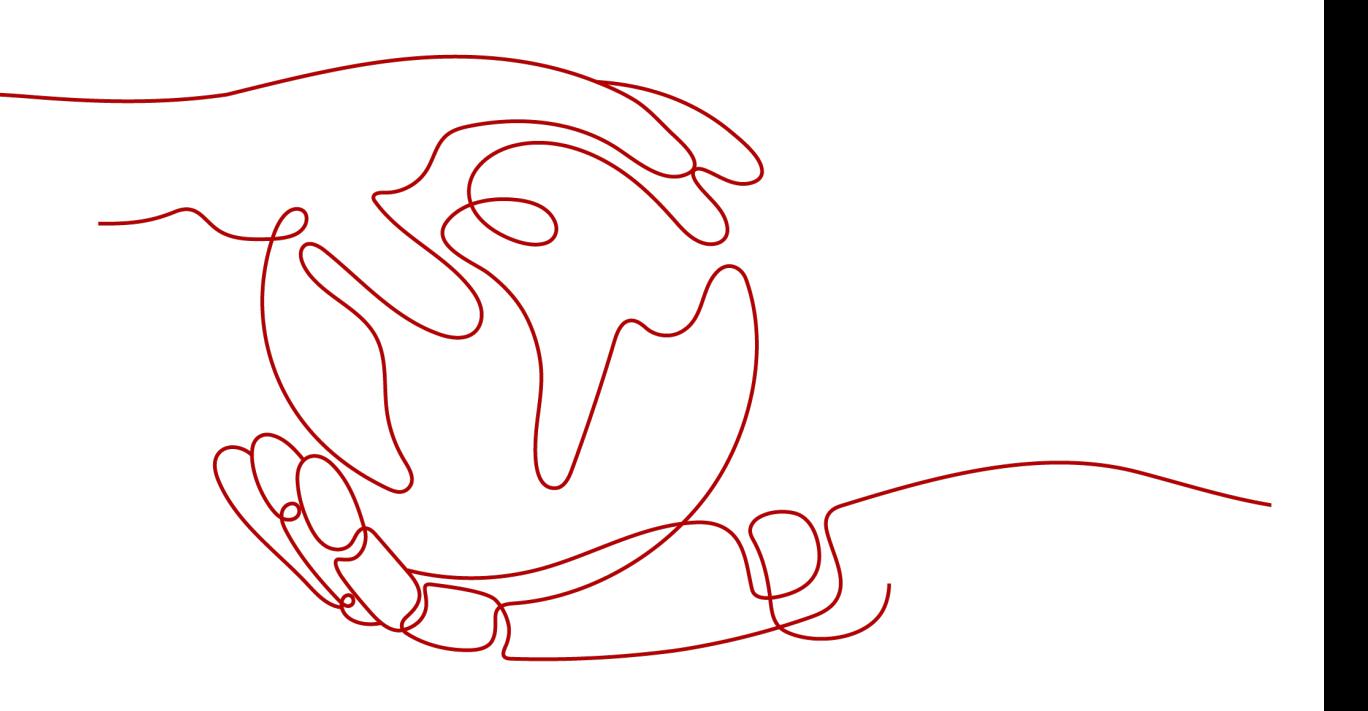

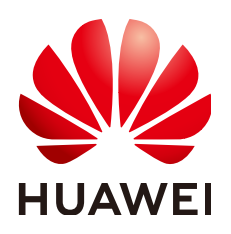

#### **Copyright © Huawei Technologies Co., Ltd. 2024. All rights reserved.**

No part of this document may be reproduced or transmitted in any form or by any means without prior written consent of Huawei Technologies Co., Ltd.

#### **Trademarks and Permissions**

**ND** HUAWEI and other Huawei trademarks are trademarks of Huawei Technologies Co., Ltd. All other trademarks and trade names mentioned in this document are the property of their respective holders.

#### **Notice**

The purchased products, services and features are stipulated by the contract made between Huawei and the customer. All or part of the products, services and features described in this document may not be within the purchase scope or the usage scope. Unless otherwise specified in the contract, all statements, information, and recommendations in this document are provided "AS IS" without warranties, guarantees or representations of any kind, either express or implied.

The information in this document is subject to change without notice. Every effort has been made in the preparation of this document to ensure accuracy of the contents, but all statements, information, and recommendations in this document do not constitute a warranty of any kind, express or implied.

### **Security Declaration**

#### **Vulnerability**

Huawei's regulations on product vulnerability management are subject to the Vul. Response Process. For details about this process, visit the following web page:

<https://www.huawei.com/en/psirt/vul-response-process>

For vulnerability information, enterprise customers can visit the following web page: <https://securitybulletin.huawei.com/enterprise/en/security-advisory>

## **Contents**

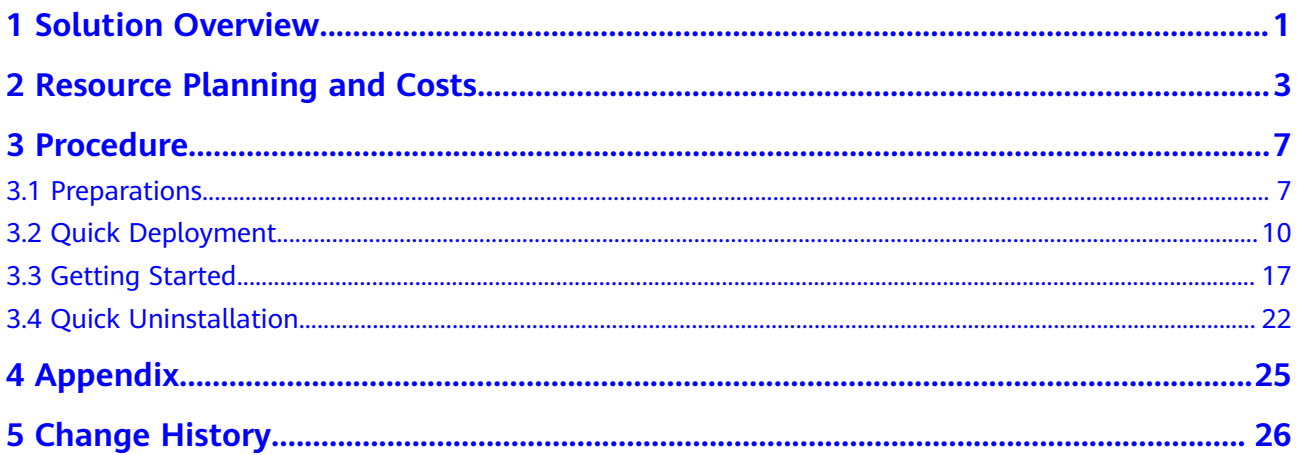

## **1 Solution Overview**

#### <span id="page-4-0"></span>**Application Scenarios**

This solution helps you quickly deploy a highly available Pulsar cluster on Huawei Cloud based on Apache Pulsar. Apache Pulsar is the top-level, open-source project of the Apache Software Foundation. It is a next-generation cloud-native distributed message flow platform. It integrates messaging, storage, and lightweight functional computing. It uses decoupled storage and computing to support multi-tenancy, persistent storage, and multi-equipment room and crossregion data replication. Apache Pulsar features strong consistency, high throughput, low latency, and high scalability, and has other streaming data storage characteristics.

#### **Solution Architecture**

The following figure shows the solution architecture.

#### **Figure 1** Solution architecture

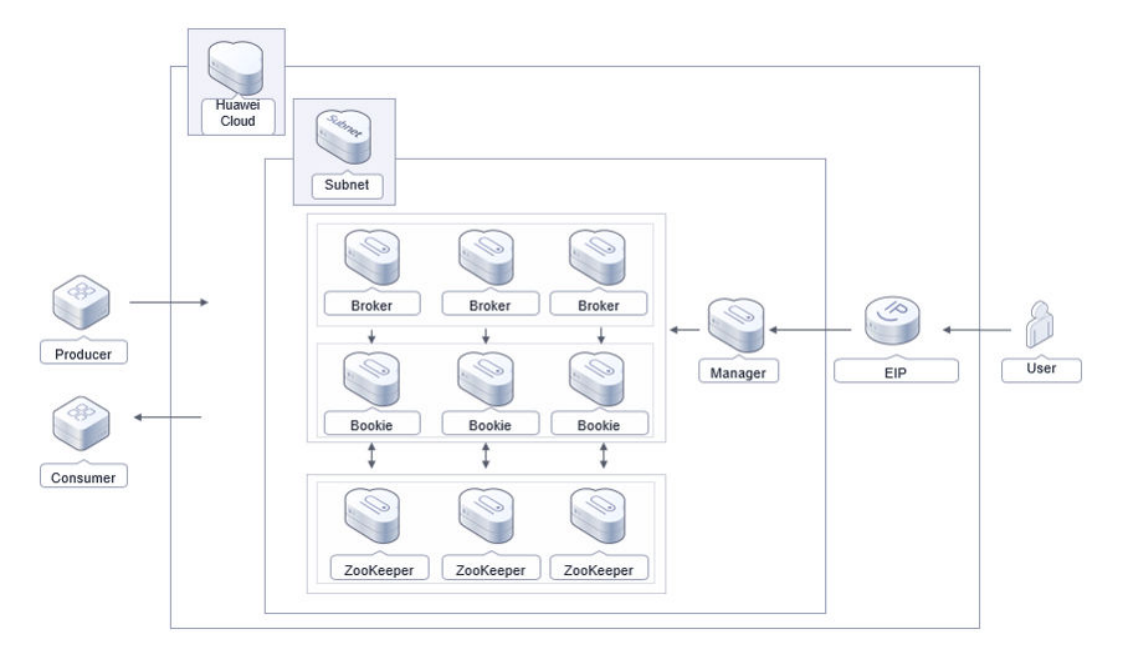

To use this solution, you need to:

- Create ten **[Elastic Cloud Servers \(ECSs\)](https://www.huaweicloud.com/intl/en-us/product/ecs.html)** and use three of them to deploy three ZooKeeper nodes, three to deploy three bookie nodes, three to deploy three broker nodes, and the remaining one to create a manager node.
- Create an **[Elastic IP \(EIP\)](https://www.huaweicloud.com/intl/en-us/product/eip.html)** and associate it with the manager node so that the manager node can be accessed from the public network.
- Create a **[Virtual Private Cloud \(VPC\)](https://www.huaweicloud.com/intl/en-us/product/vpc.html)** and a subnet for configuring the network of nodes.
- Create a security group to control network access to Pulsar nodes.

#### **Advantages**

High availability and reliability

The solution uses cluster deployment, decoupled storage and computing, data redundancy, and strong data consistency. These features all help improve system reliability and ensure good performance.

Open-source customizability

This solution and Pulsar are both open-source and free for commercial use. You can even use the source code for secondary development.

● Easy deployment

This solution helps you easily deploy a Pulsar cluster using ECSs and install Pulsar Manager, a web-based GUI management and monitoring tool, to quickly use Distributed Message Service (DMS) on the cloud.

#### **Constraints**

- Before deploying this solution, sign up for a HUAWEI ID, enable Huawei Cloud services, and complete real-name authentication. Ensure that your account is not in arrears or frozen. If you select yearly/monthly billing, ensure that your account has sufficient balance. If you do not have sufficient balance, you can go to Billing Center to pay for the order manually.
- Before deploying this solution, ensure that your account has sufficient IAM permissions. For details, see **[3.1 Preparations](#page-10-0)**.

## <span id="page-6-0"></span>**2 Resource Planning and Costs**

This solution will deploy the resources listed in the following table. The costs are only estimates and may differ from the final prices. For details, see **[Price](https://www.huaweicloud.com/intl/en-us/pricing/calculator.html#/ecs) [Calculator](https://www.huaweicloud.com/intl/en-us/pricing/calculator.html#/ecs)**.

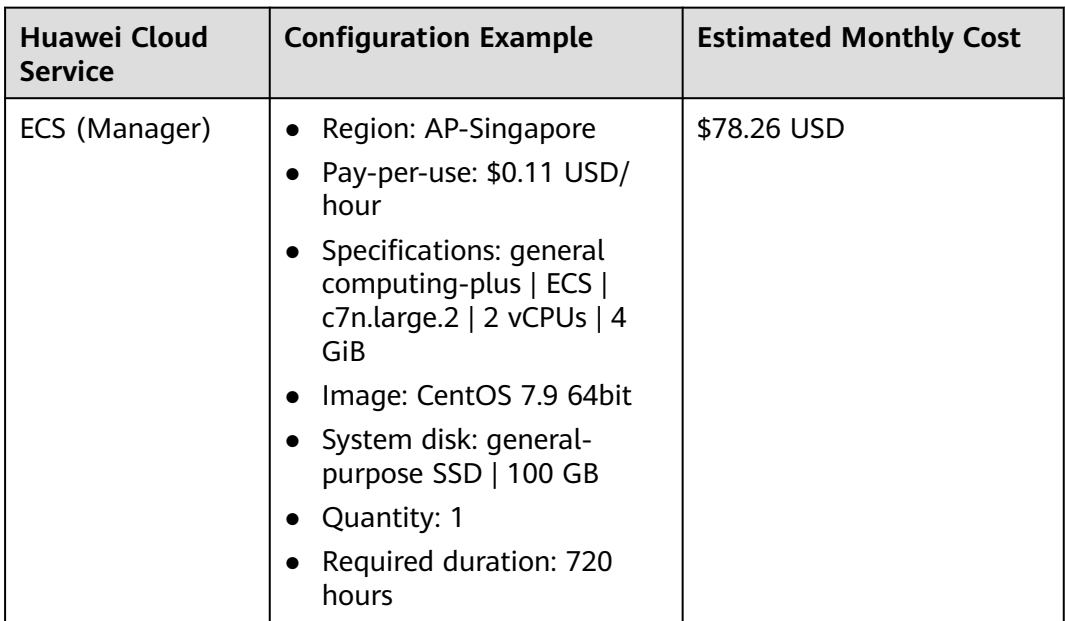

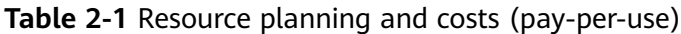

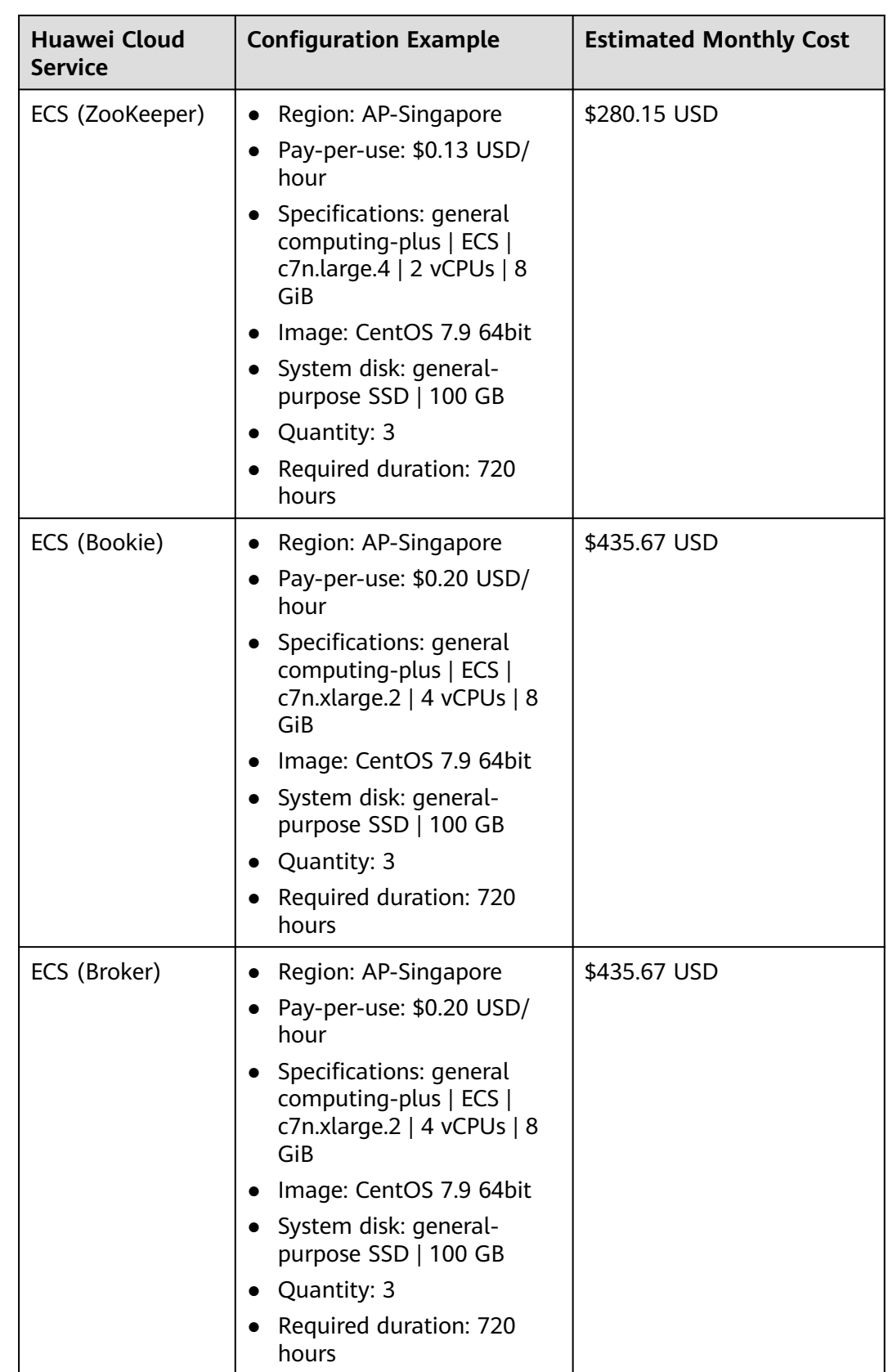

<span id="page-8-0"></span>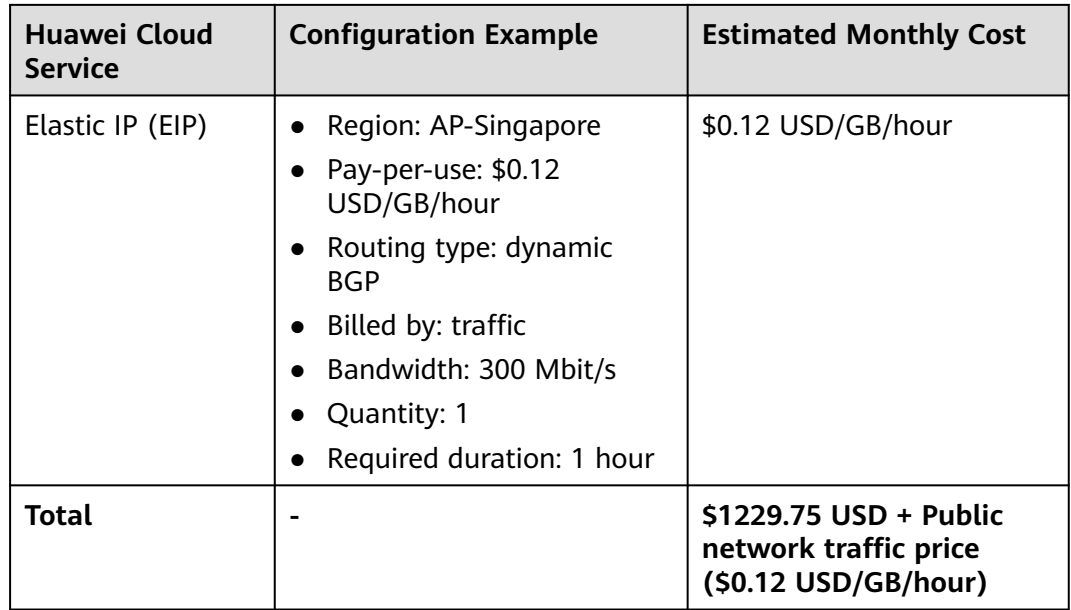

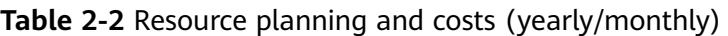

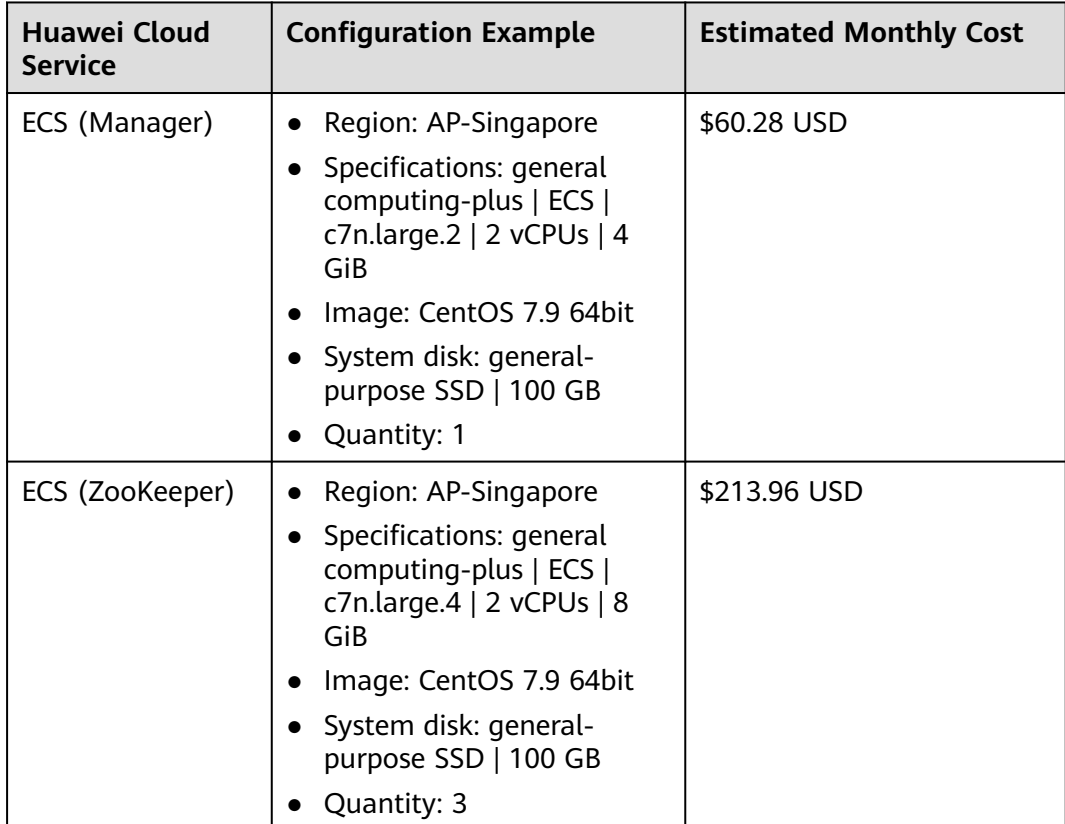

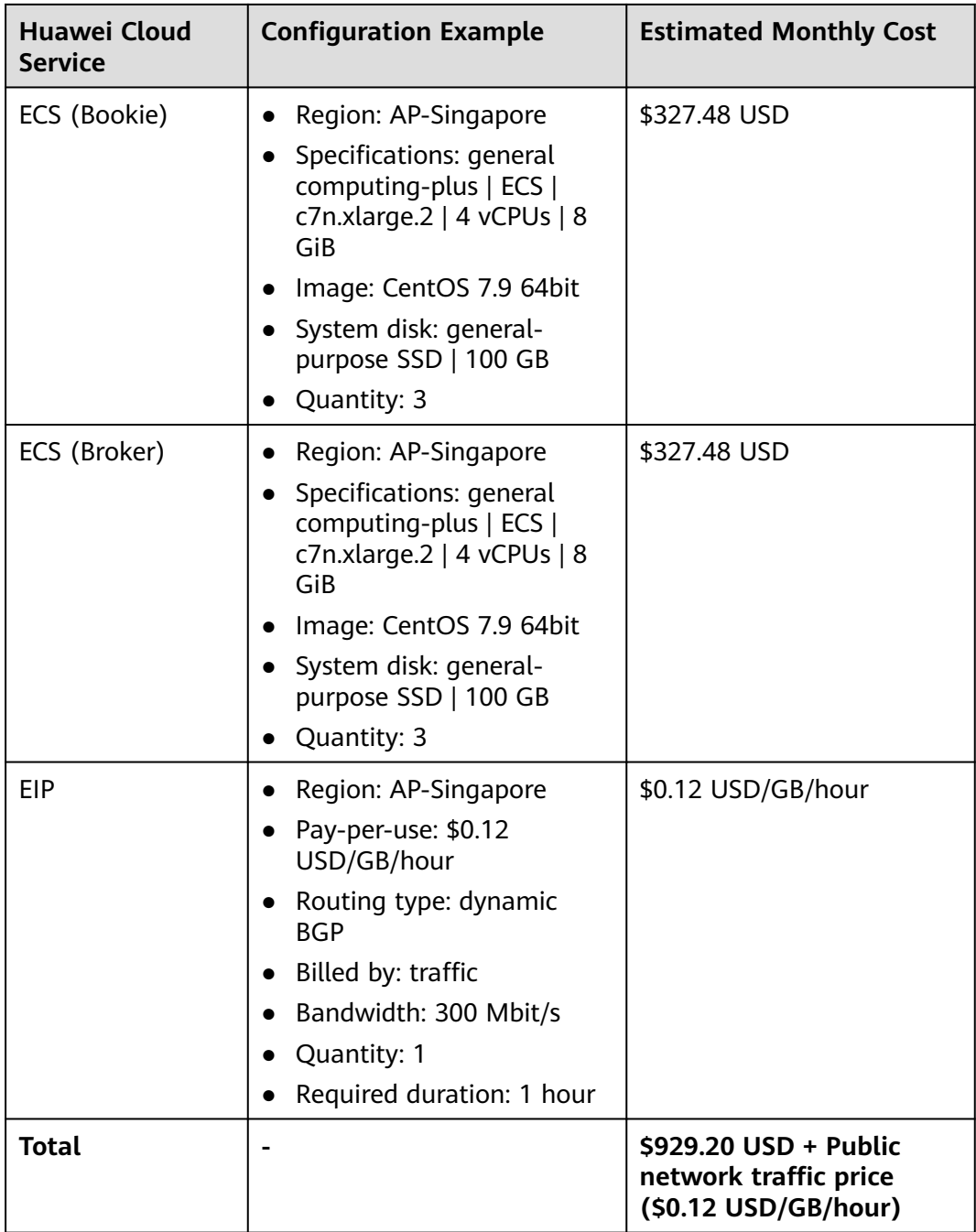

## **3 Procedure**

- <span id="page-10-0"></span>3.1 Preparations
- [3.2 Quick Deployment](#page-13-0)
- [3.3 Getting Started](#page-20-0)
- [3.4 Quick Uninstallation](#page-25-0)

### **3.1 Preparations**

#### **(Optional) Creating the rf\_admin\_trust Agency**

**Step 1** Access the Huawei Cloud official website, log in to the **[console](https://console-intl.huaweicloud.com/console/?iscros=true®ion=ap-southeast-3&locale=en-us#/home)**, hover your mouse over the account name in the upper right corner, and choose **Identity and Access Management**.

**Figure 3-1** Huawei Cloud console

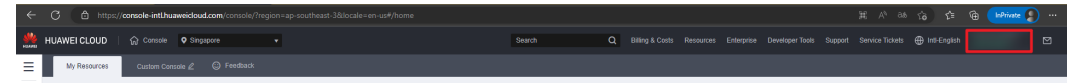

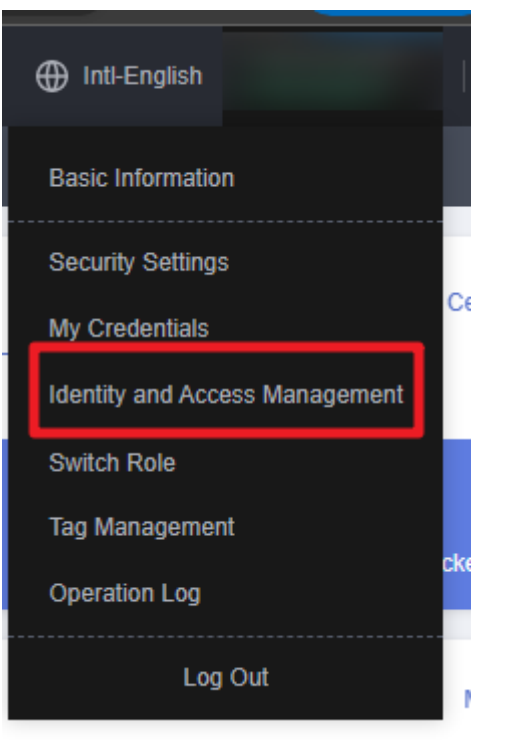

**Figure 3-2** Identity and Access Management

**Step 2** Choose **Agencies** in the navigation pane and search for the **rf\_admin\_trust** agency.

#### **Figure 3-3** Agency list

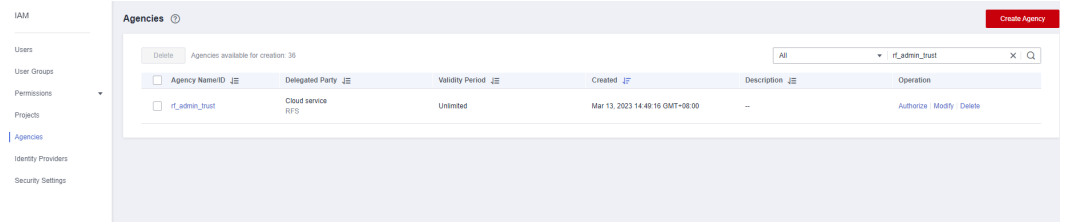

- If the agency is found, you can skip this section.
- If the agency is not found, perform the following steps.
- **Step 3** Click **Create Agency** in the upper right corner of the page. On the displayed page, set **Agency Name** to **rf\_admin\_trust**, **Agency Type** to **Cloud service**, and **Cloud Service** to **RFS**, and click **Next**.

#### **Figure 3-4** Creating an agency

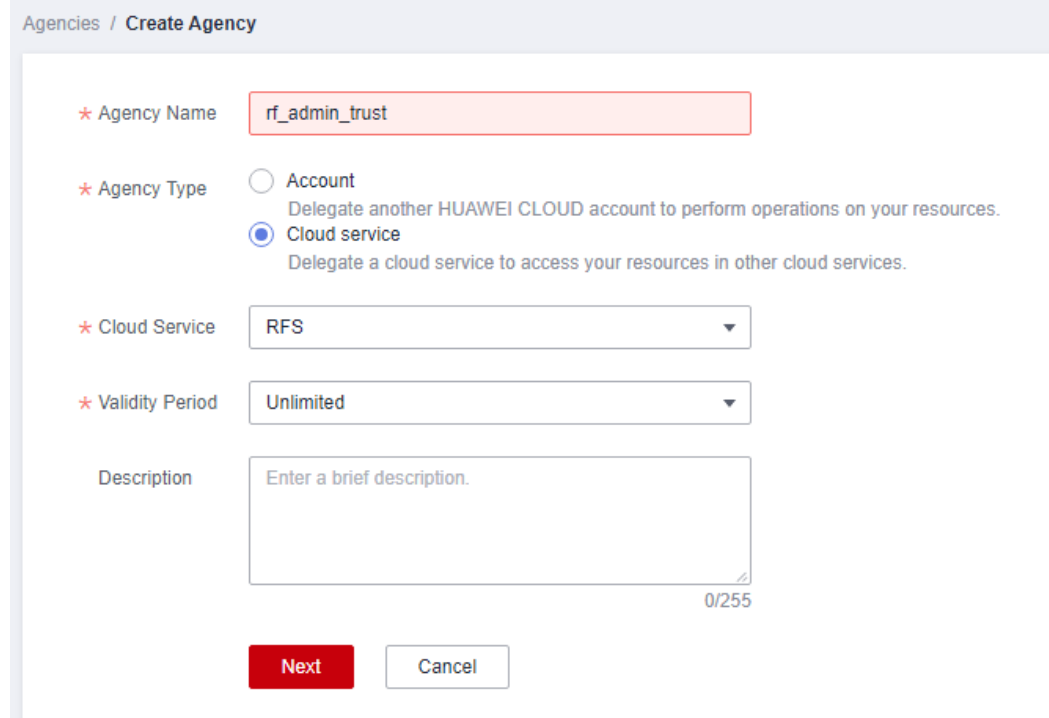

**Step 4** Search for **Tenant Administrator**, select it in the search results, and click **Next**.

**Figure 3-5** Selecting a policy

| < Authorize Agency                                                                                                    |                                                                                            |  |  |  |  |  |  |  |  |
|----------------------------------------------------------------------------------------------------|--------------------------------------------------------------------------------------------|--|--|--|--|--|--|--|--|
| $\odot$ Finish<br>$ (2)$ Select Scope<br>Select Policy/Role                                                                    |                                                                                            |  |  |  |  |  |  |  |  |
| Assign selected permissions to rf admin trust1.                                                                                | <b>Create Policy</b>                                                                       |  |  |  |  |  |  |  |  |
| <br>View Selected (1) Copy Permissions from Another Project<br>---------------------------                                     | $x \mid Q$<br>All policies/roles<br>$\sim$ 1.<br>All services<br>Tenant Administrator<br>۰ |  |  |  |  |  |  |  |  |
| ۰<br>Policy/Role Name                                                                                                    | Type                                                                                       |  |  |  |  |  |  |  |  |
| DME AdministratorAccess <sup>Recommended</sup><br>0<br>$\sim$<br>Data Model Engine tenant administrator with full permissions. | System-defined policy                                                                      |  |  |  |  |  |  |  |  |
| Tenant Administrator<br>$\overline{\mathbf{v}}$<br>$\sim$<br>Tenant Administrator (Exclude IAM)                                | System-defined role                                                                        |  |  |  |  |  |  |  |  |
| CS Tenant Admin<br>$\sim$<br>Cloud Stream Service Tenant Administrator, can manage multiple CS users                           | System-defined role                                                                        |  |  |  |  |  |  |  |  |

#### **Step 5** Select **All resources** and click **OK**.

#### **Figure 3-6** Setting the authorization scope

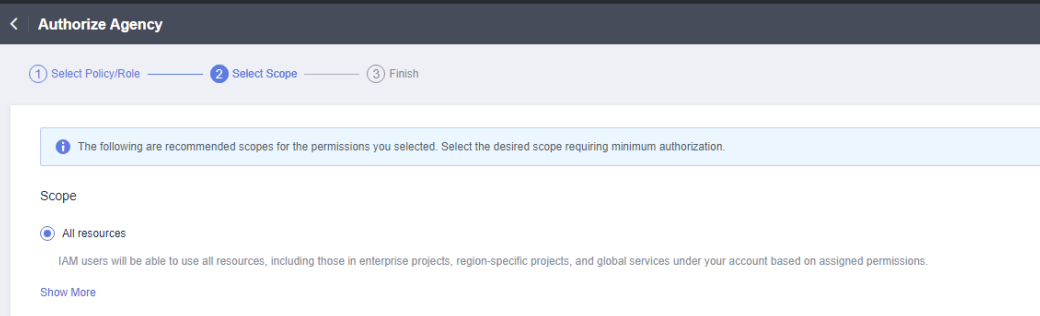

**Step 6** Check that the **rf\_admin\_trust** agency is displayed in the agency list.

<span id="page-13-0"></span>**Figure 3-7** Agency list

| <b>IAM</b>                                          |  | Agencies <sup>②</sup>                                                 |                       |                    |                                 |                            |                             | Create Agency |  |  |  |
|-----------------------------------------------------|--|-----------------------------------------------------------------------|-----------------------|--------------------|---------------------------------|----------------------------|-----------------------------|---------------|--|--|--|
| Users<br>User Groups                                |  | Delete Apencies available for creation: 32<br>All.<br>v d_admin_trust |                       |                    |                                 |                            |                             |               |  |  |  |
|                                                     |  | Agency Name/ID JE                                                     | Delegated Party JE    | Validity Period JE | Created JF                      | Description JE             | Operation                   |               |  |  |  |
| Permissions<br>$\mathbf{v}$<br>Projects             |  | d_nt_admin_trust                                                      | Account<br>op svc IAC | Unlimited          | Jan 16, 2023 17:57:41 GMT+08:00 | Created by RF, Not delete. | Authorize   Modify   Delete |               |  |  |  |
| Agencies<br>Identity Providers<br>Security Settings |  |                                                                       |                       |                    |                                 |                            |                             |               |  |  |  |

**----End**

## **3.2 Quick Deployment**

This section describes how to quickly deploy this solution.

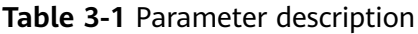

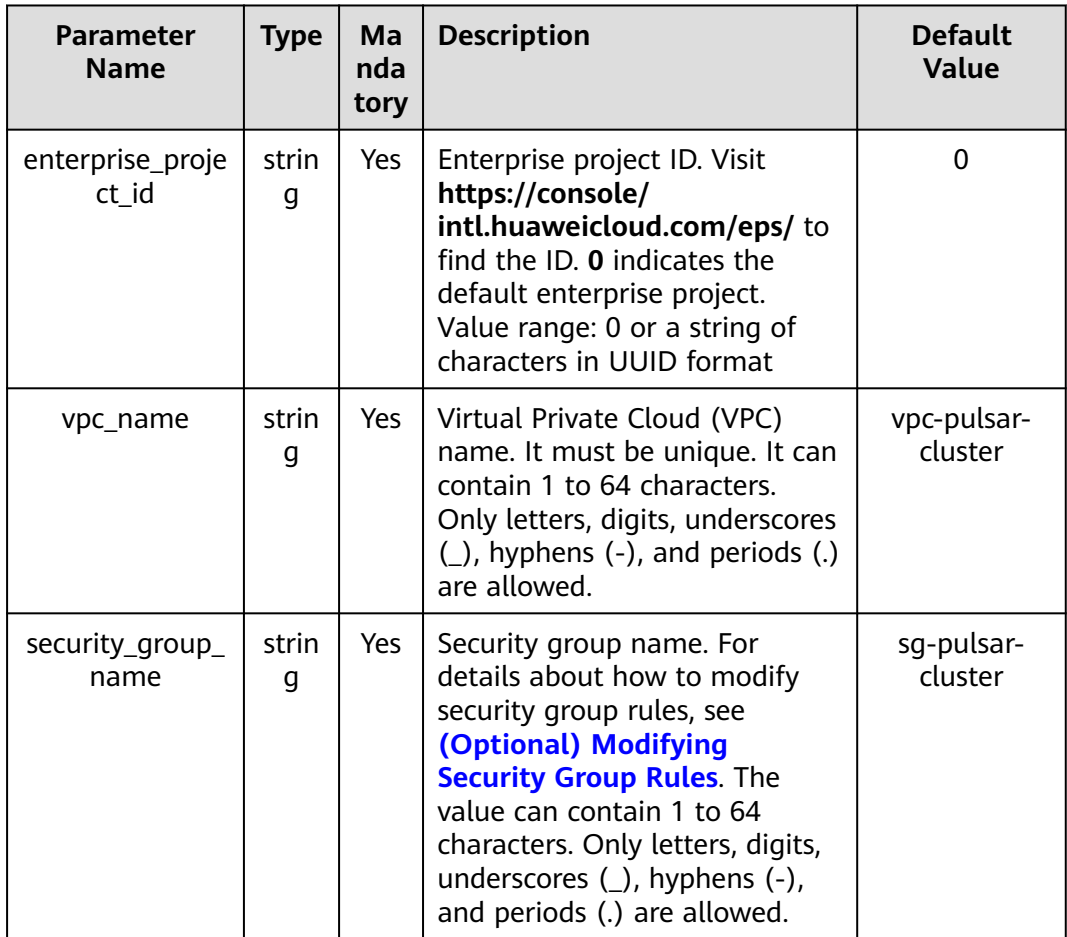

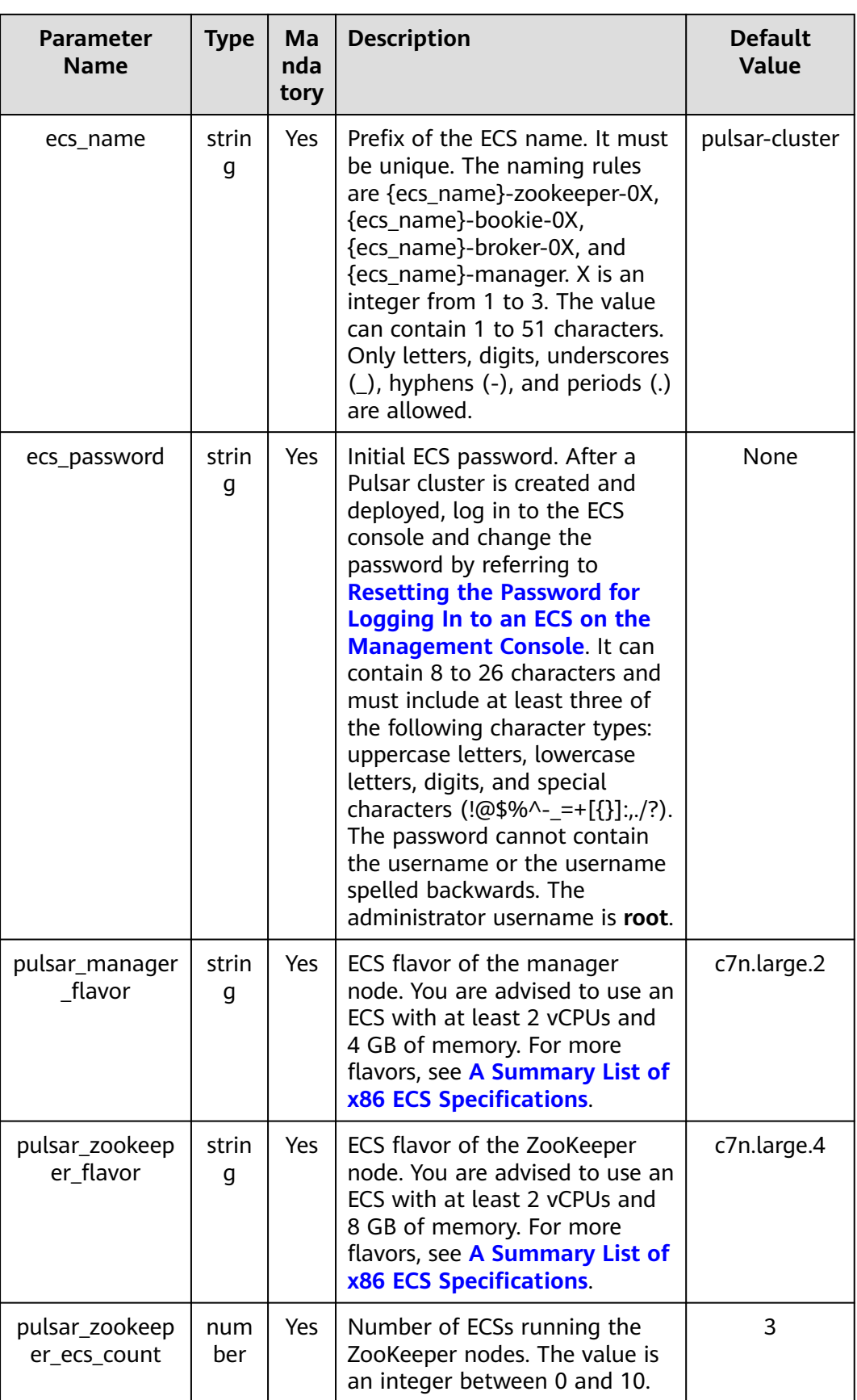

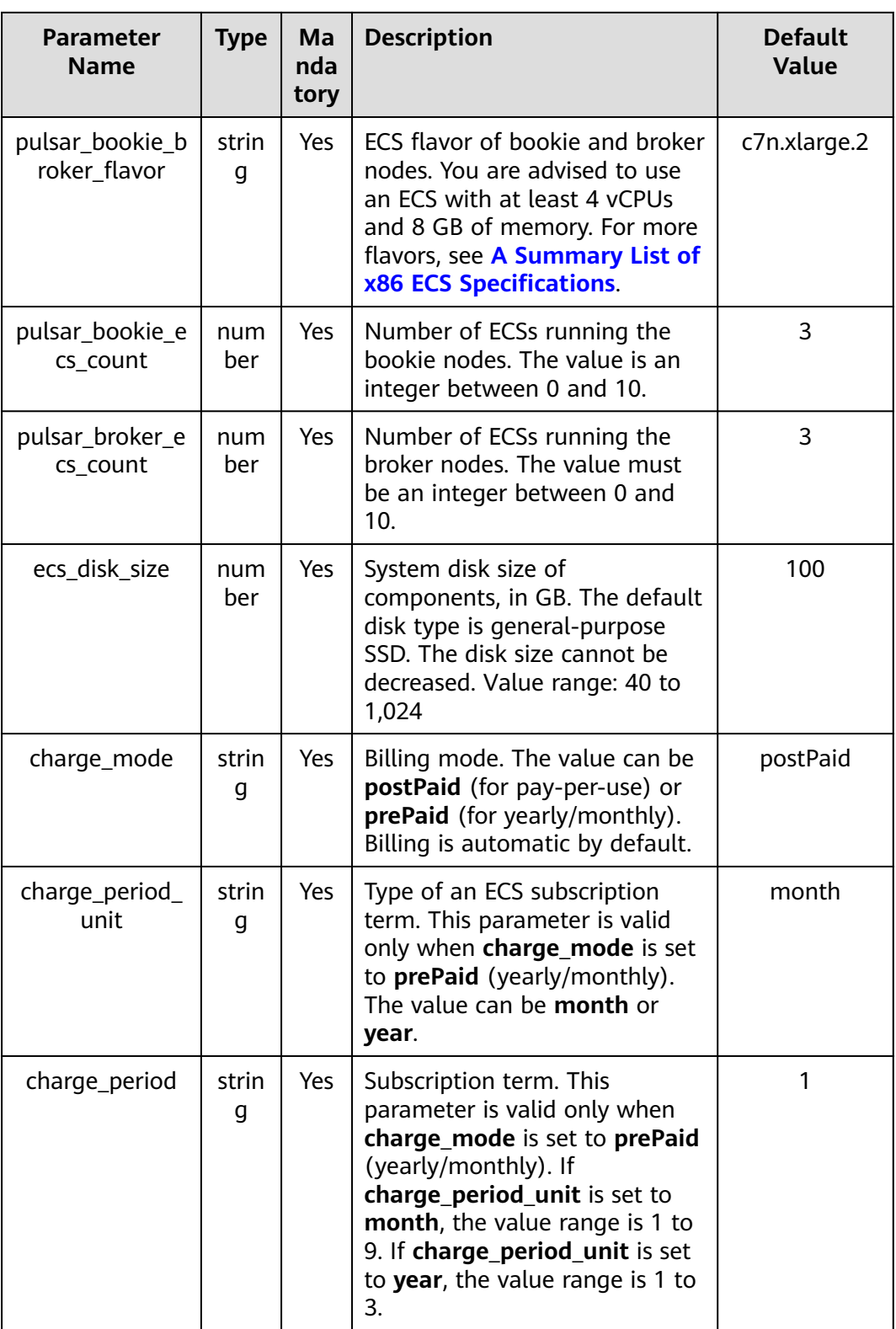

**Step 1** Access **[Huawei Cloud Quick-Start Guides](https://www.huaweicloud.com/intl/en-us/solution/implementations.html)** and choose **Quickly Deploying a Highly Available Pulsar Cluster**. Select your desired region from the **Data Center** drop-down list and then click **Deploy**.

#### **Figure 3-8** Selecting a solution

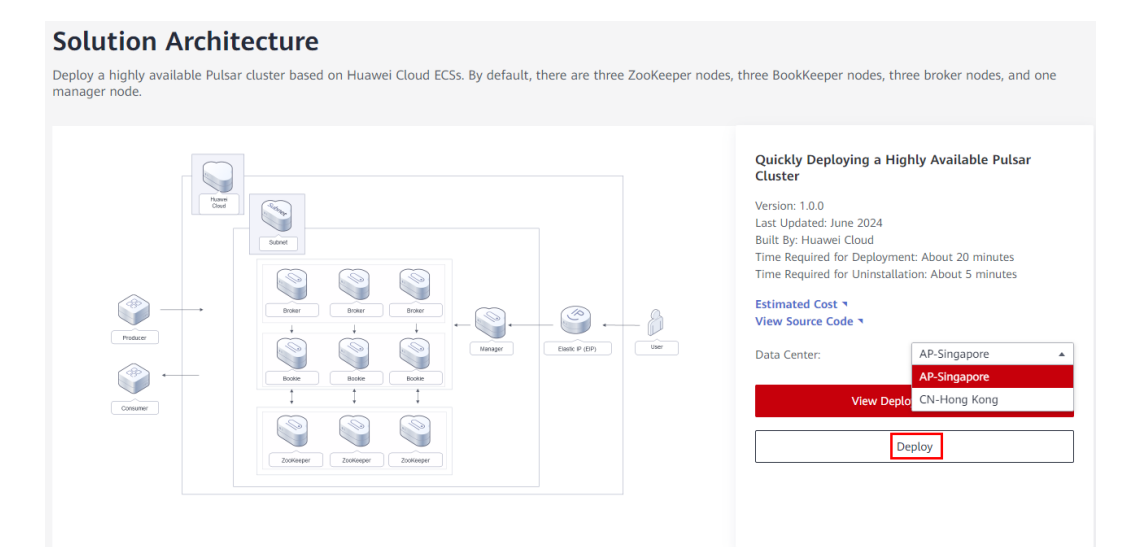

#### **Step 2** On the **Select Template** page, click **Next**.

#### **Figure 3-9** Selecting a template

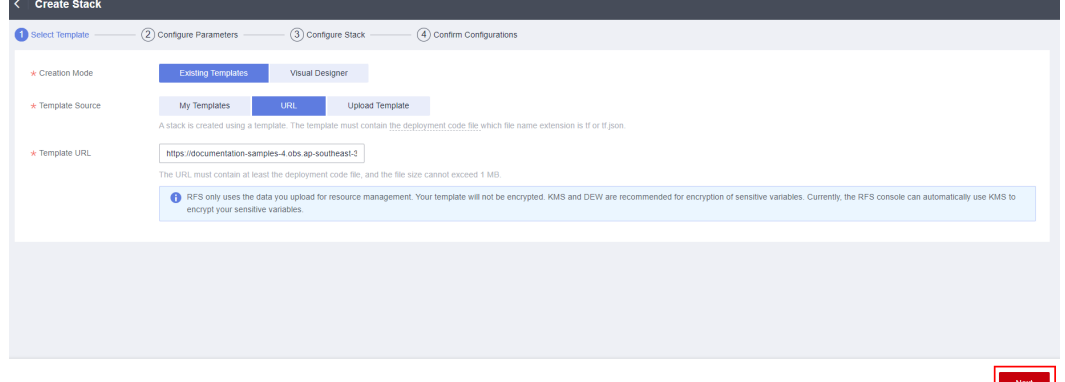

**Step 3** On the **Configure Parameters** page, configure parameters based on **[Table 3-1](#page-13-0)** and click **Next**.

#### **Figure 3-10** Configuring parameters

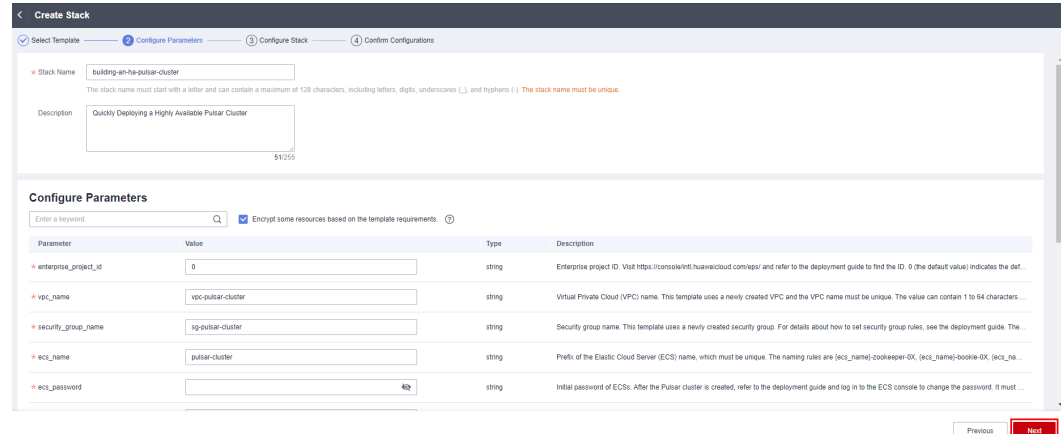

**Step 4** On the **Configure Stack** page, select **rf\_admin\_trust** from the **Agency** drop-down list and click **Next**. This step is optional if you use an account (HUAWEI ID) or use an IAM user in the **admin** user group.

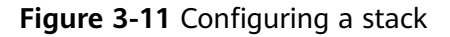

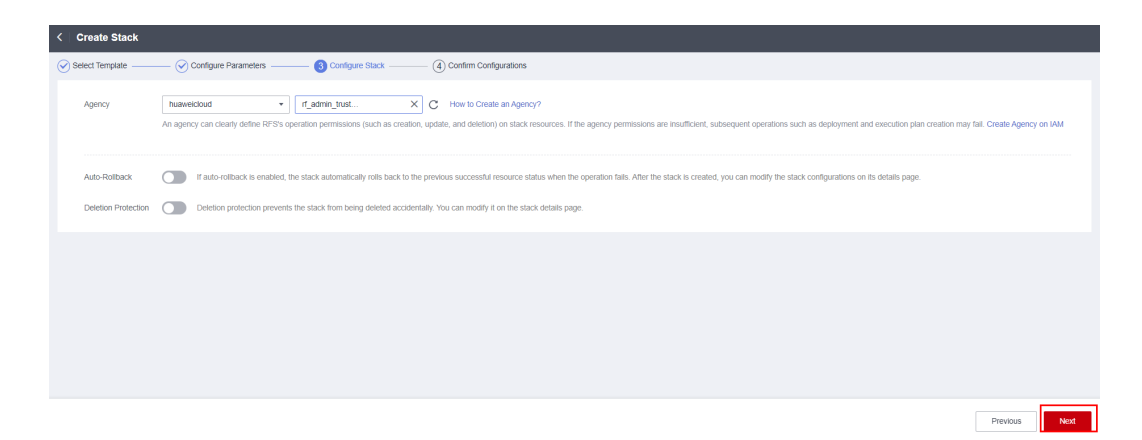

**Step 5** On the **Confirm Configurations** page, click **Create Execution Plan**.

**Figure 3-12** Confirming configurations

| < Create Stack          |                                                                                                    |                        |                                                                                                    |
|-------------------------|----------------------------------------------------------------------------------------------------|------------------------|----------------------------------------------------------------------------------------------------|
| Select Template         | Configure Parameters<br>Configure Stack                                                                                                    | Confirm Configurations |                                                                                                    |
|                         | RFS is free of charge, but the resources in the stack are not. Currently, you need to create an execution plan (free of charge) to obtain the estimated price. |                        |                                                                                                    |
| <b>Template Info</b>    |                                                                                                    |                        |                                                                                                    |
| Stack Name              | building-an-ha-pulsar-cluster                                                                                                    |                        | Quickly Deploying a Highly Available Pulsar Cluster<br>Description                                                                                                    |
| Parameters 2            |                                                                                                    |                        |                                                                                                    |
| <b>Parameter Name</b>   | Value                                                                                                    | Type                   | Description                                                                                                    |
| enterprise project id   | ۰                                                                                                    | string                 | Enterprise project ID. Visit https://console/intl.huaweicloud.com/eps/ and refer to the deployment quide to find the ID. 0 (the default value) indicates the default enterprise proj. |
|                         |                                                                                                    |                        |                                                                                                    |
| voc name                | vpc-pulsar-cluster                                                                                                    | string                 | Virtual Private Cloud (VPC) name. This template uses a newly created VPC and the VPC name must be unique. The value can contain 1 to 64 characters. Only letters, digits              |
| security group name     | sg-pulsar-cluster                                                                                                    | string                 | Security group name. This template uses a newly created security group. For details about how to set security group rules, see the deployment guide. The value can contain            |
| ecs name                | pulsar-cluster                                                                                                    | string                 | Prefix of the Elastic Cloud Server (ECS) name, which must be unique. The naming rules are (ecs name)-zookeeper-0X, (ecs name)-bookie-0X, (ecs name)-broker-0X, and.,                  |
| ecs password            |                                                                                                    | string                 | Initial password of ECSs. After the Pulsar cluster is created, refer to the deployment quide and log in to the ECS console to change the password. It must contain 8 to 26 cha.       |
| pulsar manager flavor   | c7n large 2                                                                                                    | string                 | ECS flavor of the Pulsar manager node. You are advised to use an ECS with 2 vCPUs and 4 GB memory or higher specifications. For more flavors, see ECS instance specifi.               |
| pulsar zookeeper flavor | c7n large.4                                                                                                    | string                 | ECS flavor of the Pulsar ZooKeeper nodes. You are advised to use an ECS with 2 vCPUs and 8 GB memory or higher specifications. For more flavors, see ECS instance sp.,                |

**Step 6** In the displayed dialog box, enter an execution plan name and click **OK**.

#### **Figure 3-13** Creating an execution plan

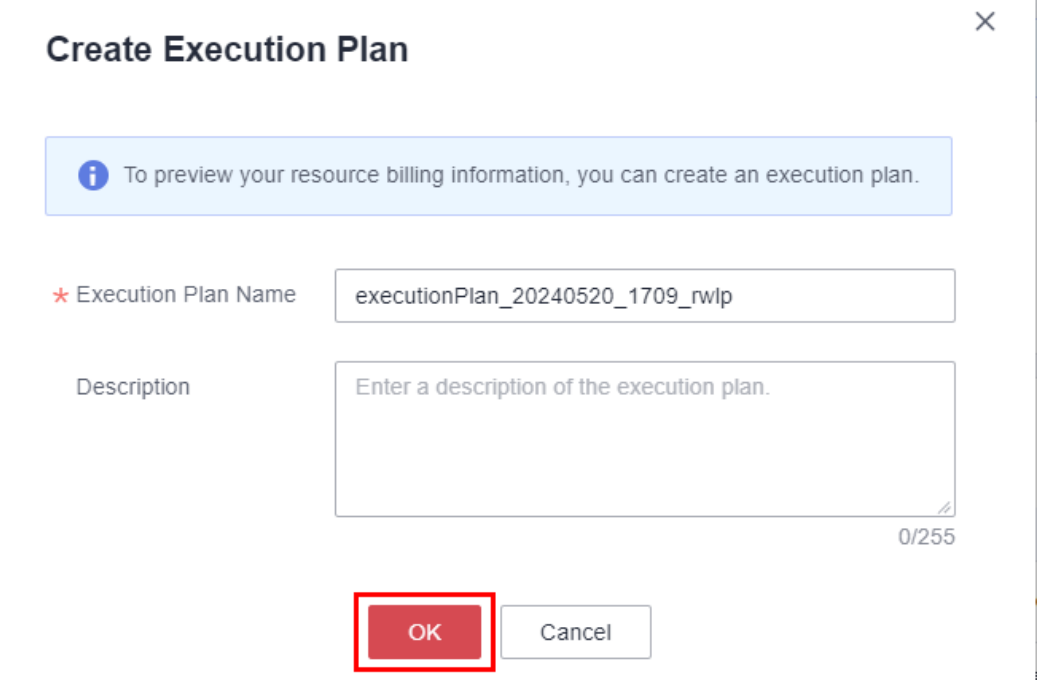

#### **Step 7** Click **Deploy** in the **Operation** column. In the displayed dialog box, click **Execute**.

#### **Figure 3-14** An execution plan created

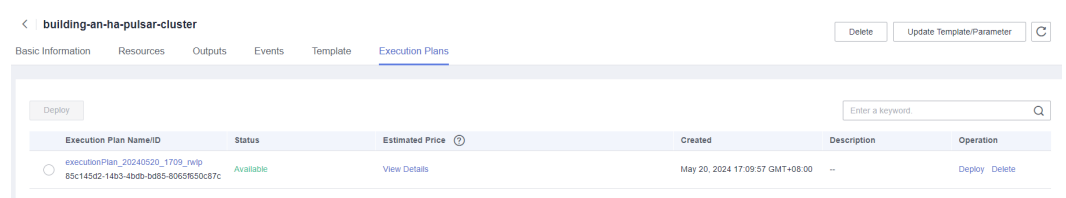

#### **Figure 3-15** Confirming the execution plan

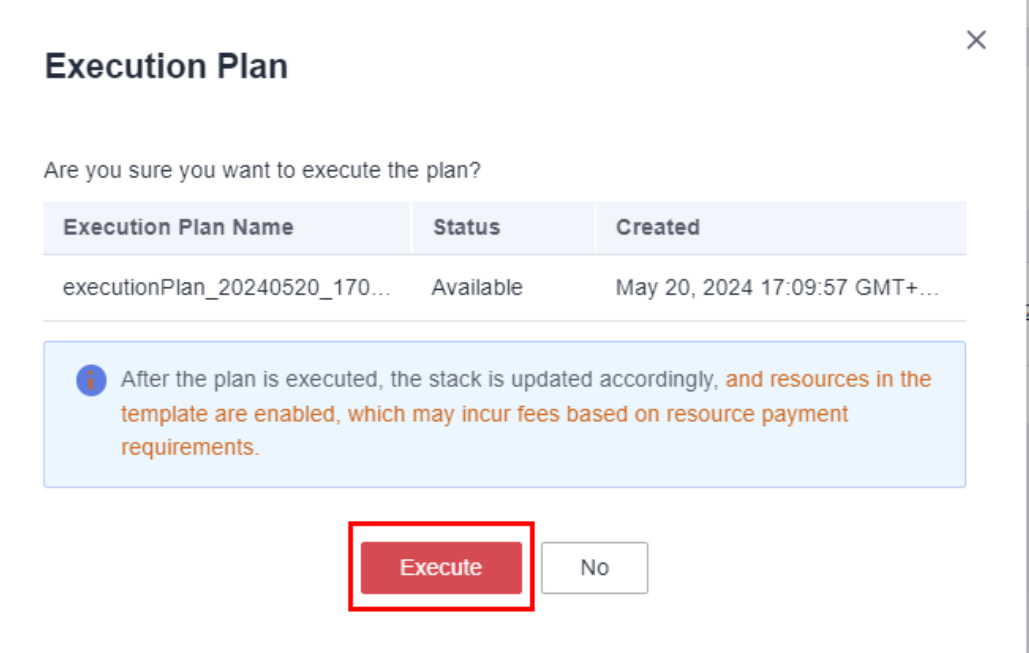

- **Step 8** (Optional) If you select yearly/monthly billing and your account balance is insufficient, log in to the Billing Center to pay for the order manually. You can refer to **[Table 2-2](#page-8-0)** to see the total price.
- **Step 9** Wait until the message **Apply required resource success** is displayed. It will take about 20 minutes for the environment to be deployed in the background.

**Figure 3-16** Checking the deployment

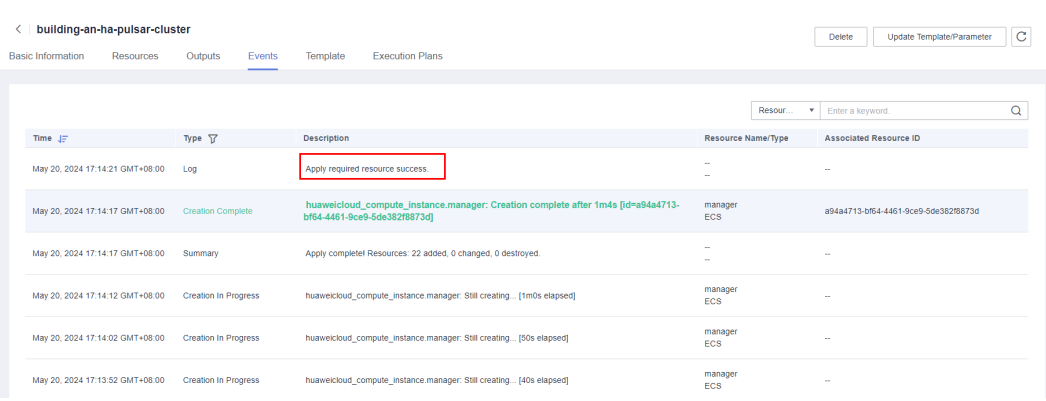

#### <span id="page-20-0"></span>**Figure 3-17** Final results

| Basic Information | building-an-ha-pulsar-cluster<br>Resources | Outputs | Events | Template | <b>Execution Plans</b> |                                                                                   |             | Delete           | Update Template/Parameter | c        |
|-------------------|--------------------------------------------|---------|--------|----------|------------------------|-----------------------------------------------------------------------------------|-------------|------------------|---------------------------|----------|
|                   |                                            |         |        |          |                        |                                                                                   |             | Enter a keyword. |                           | $\alpha$ |
| Name              |                                            |         | Type   |          |                        | Value                                                                             | Description |                  |                           |          |
| bookie-ips        |                                            |         | string |          |                        | Bookie nodes: 10.150.1.98.10.150.1.170.10.150.1.205; service port: 6650           | $\sim$      |                  |                           |          |
| broker-los        |                                            |         | string |          |                        | Broker nodes: 10.150.1.185,10.150.1.226,10.150.1.149; service port: 8080          | <b>COL</b>  |                  |                           |          |
| manager-ip        |                                            |         | string |          |                        | Manager node:                                                                     | m.          |                  |                           |          |
| pulsar            |                                            |         | string |          |                        | After the resources are created, the cluster environment starts to be deployed -- |             |                  |                           |          |
| zookeeper-ips     |                                            |         | string |          |                        | ZooKeeper nodes: 10.150.1.92, 10.150.1.144, 10.150.1.85                           | $\sim$      |                  |                           |          |
|                   |                                            |         |        |          |                        |                                                                                   |             |                  |                           |          |

**----End**

### **3.3 Getting Started**

This section describes how to use Pulsar. For details, see **[Pulsar Overview](https://pulsar.apache.org/docs/next/concepts-overview/)**.

By default, all service ports involved in this solution are accessible within the same subnet. You can modify the security group rules if needed. The service ports are as follows:

- 9527 for the Pulsar manager node
- 2181, 2888, and 3888 for Pulsar ZooKeeper nodes
- 8000, 3181, 4181 for Pulsar bookie nodes
- 6650, 6651, 8080, 8443 for Pulsar broker nodes

#### $\Box$  Note

- By default, this solution uses Pulsar 3.1.0 and deploys Java JDK-21 and Pulsar Manager 0.4.0.
- A cluster named **pulsar-cluster** has been created in Pulsar by default.

#### **(Optional) Modifying Security Group Rules**

A security group is a collection of access control rules for traffic to and from cloud resources, such as cloud servers, containers, and databases. Cloud resources associated with the same security group have the same security requirements and are mutually trusted within a given VPC.

You can modify security group rules, for example, by adding, modifying, or deleting a TCP port, as follows:

- Adding a security group rule: **[Add an inbound rule](https://support.huaweicloud.com/intl/en-us/usermanual-vpc/en-us_topic_0030969470.html)** and enable a TCP port if needed.
- Modifying a security group rule: Inappropriate security group settings may introduce serious security risks. You can **[modify security group rules](https://support.huaweicloud.com/intl/en-us/usermanual-vpc/vpc_SecurityGroup_0005.html)** to ensure the network security of your ECSs.
- Deleting a security group rule: If the source or destination IP address of an inbound or outbound security group rule changes, or a port needs to be disabled, you can **[delete the security group rule](https://support.huaweicloud.com/intl/en-us/usermanual-vpc/vpc_SecurityGroup_0006.html)**.

#### **Procedure**

**Step 1** Log in to the **[ECS console](https://console-intl.huaweicloud.com/ecm/?agencyId=®ion=ap-southeast-3&locale=en-us#/ecs/manager/vmList)** to check whether the ECSs have been successfully created and check the EIP of the manager node.

**Figure 3-18** Checking ECSs and the EIP (marked as **Manager-ip**) of the Pulsar manager node

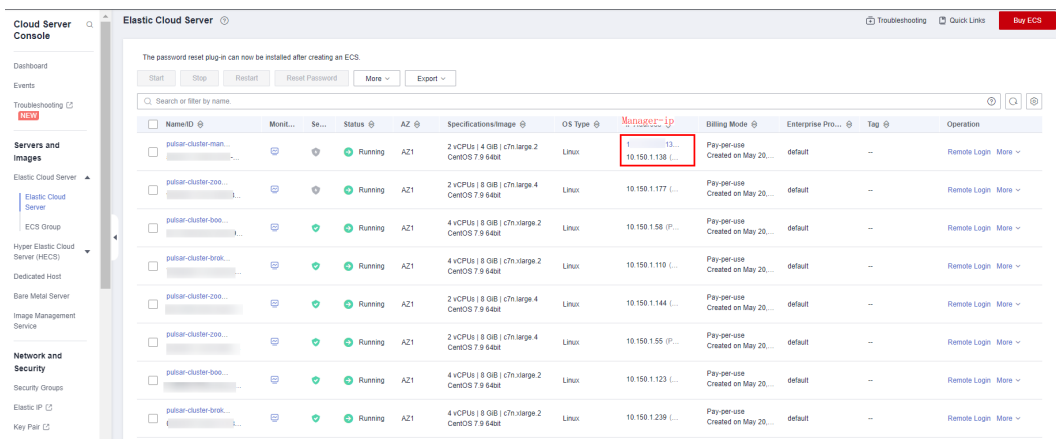

#### **Step 2** Log in to the **Pulsar Manager**.

After ECSs are created, the environment starts to be deployed in the background. About 20 minutes later, the Pulsar cluster is created. Then, you can log in to the **Pulsar Manager** at **http://manager-ip:9527**.

#### $\wedge$  CAUTION

- Before logging in, ensure that port 9527 has been enabled on the Pulsar manager node for the client. If it is not enabled, **[modify security group rules](https://support.huaweicloud.com/intl/en-us/usermanual-vpc/vpc_SecurityGroup_0005.html)**.
- By default, admin is configured as the administrative user of the Pulsar cluster, and JSON Web Token (JWT) authentication is enabled.
- The default username and password are used for login.
	- Default username: admin
	- Default password: password used for creating ECSs

#### **Figure 3-19** Pulsar Manager login page

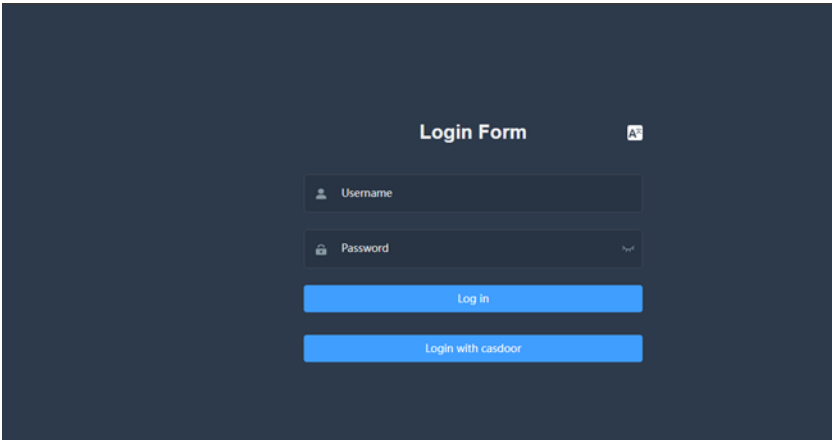

**Step 3** (Optional) Check whether the Pulsar cluster has been deployed.

**Figure 3-20** Logging in to any ZooKeeper node and connecting to the ZooKeeper server

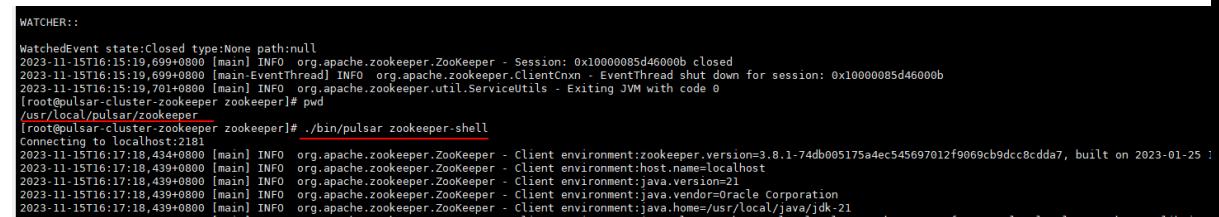

**Figure 3-21** Checking whether the active ZooKeeper node is the same as the existing ZooKeeper node

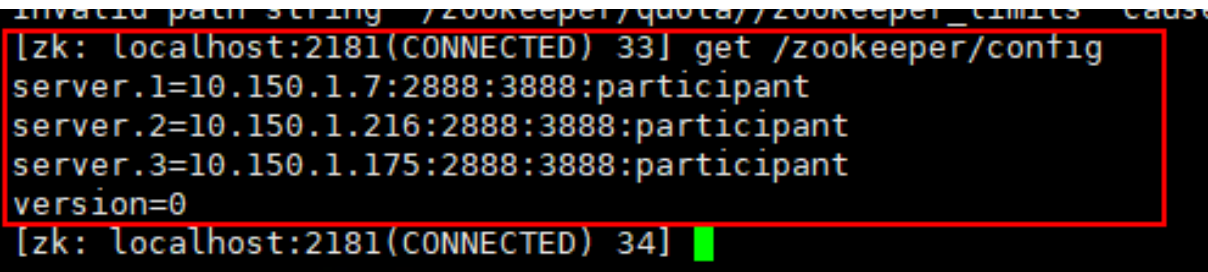

**Figure 3-22** Checking whether the active bookie node is the same as the existing bookie node

```
[zk: localhost:2181(CONNECTED) 19] ls /ledgers/available
[10.150.1.215:3181, 10.150.1.220:3181, 10.150.1.60:3181, readonly]
zk. localhost.2181(CONNECTED) 20] ls /loadbalance/
```
**Figure 3-23** Checking whether the active broker node is the same as the existing broker node

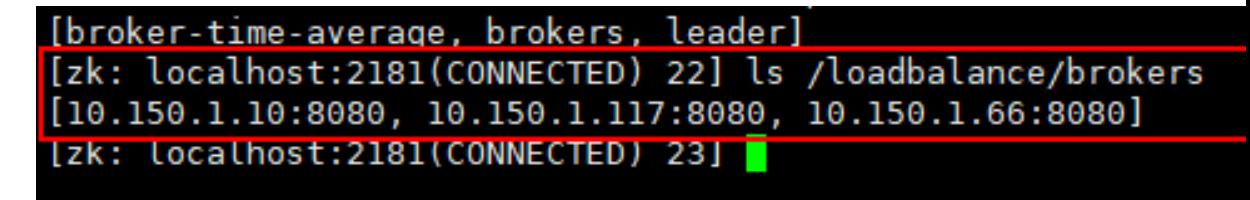

**Step 4** Add the new environment to Pulsar Manager.

**Figure 3-24** Adding the new environment with any broker or bookie node

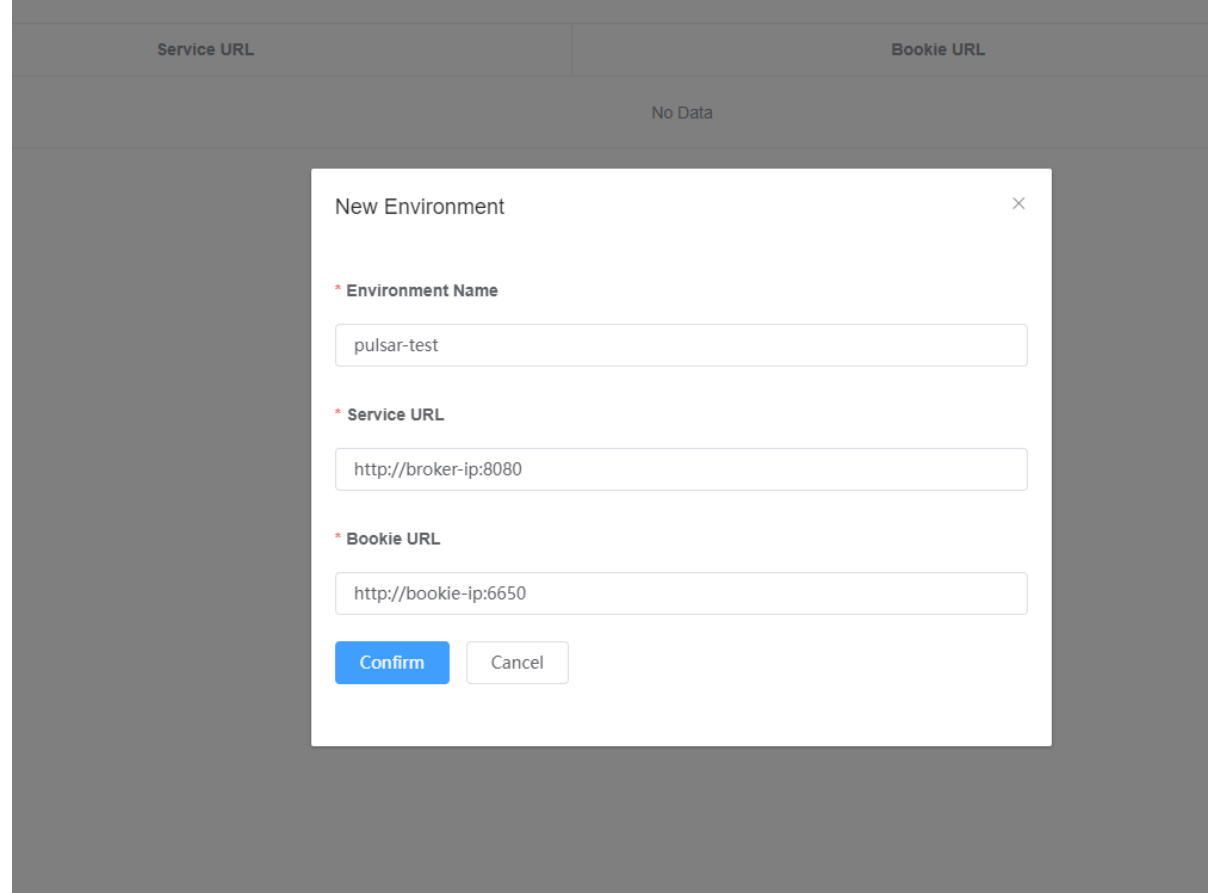

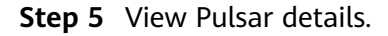

**Figure 3-25** Viewing Pulsar details (built-in cluster name: pulsar-cluster)

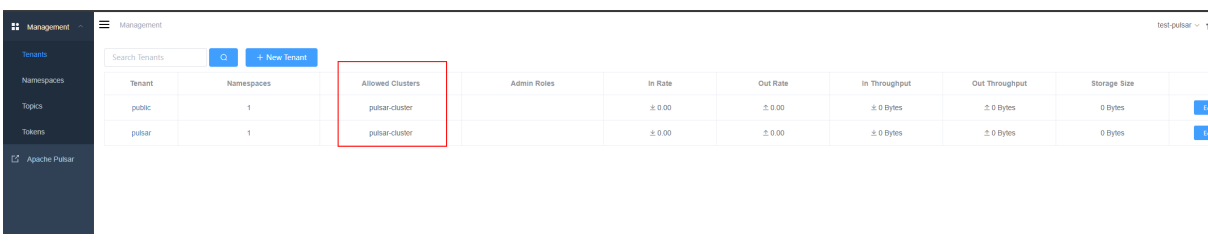

#### **Step 6** Add a new tenant.

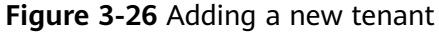

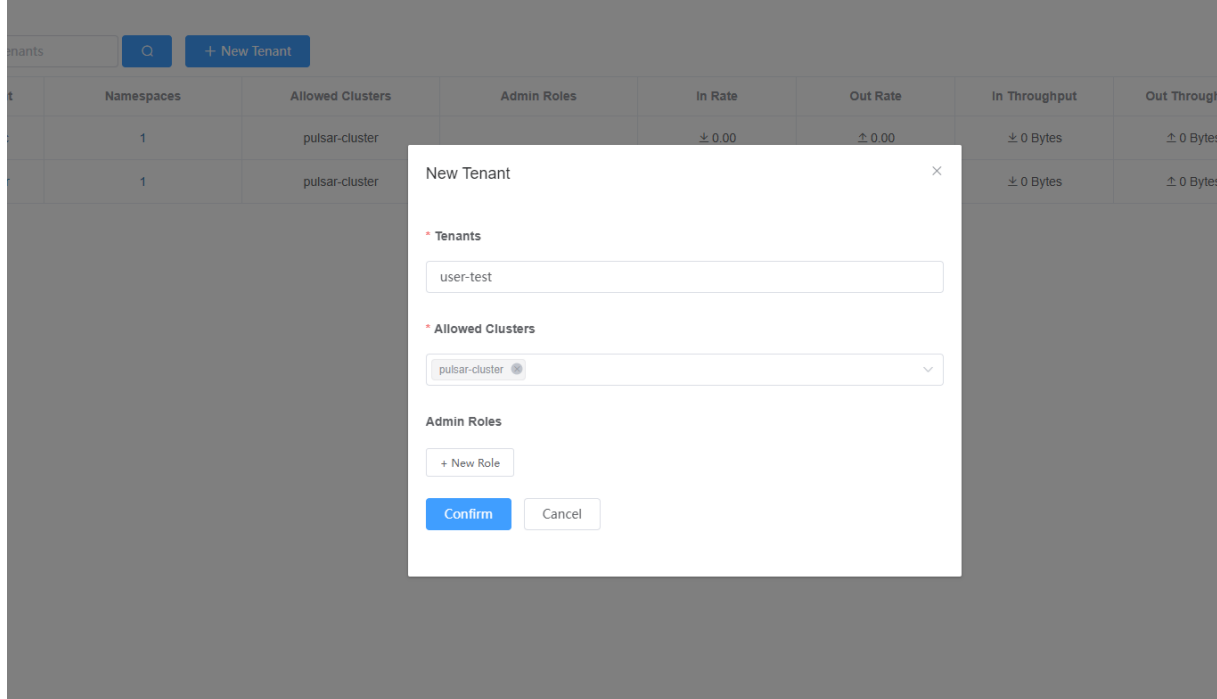

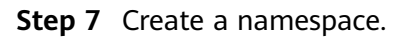

#### **Figure 3-27** Creating a namespace

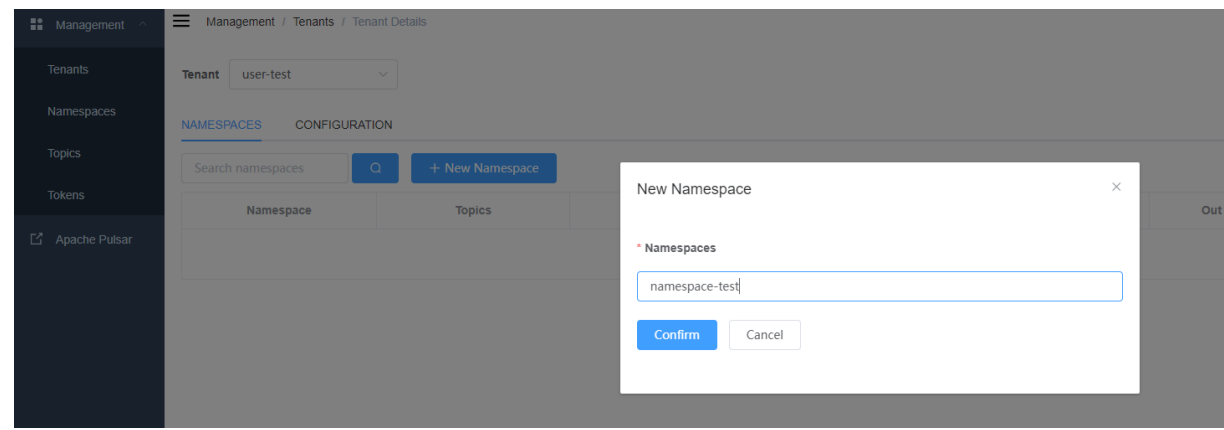

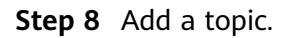

<span id="page-25-0"></span>**Figure 3-28** Adding a topic

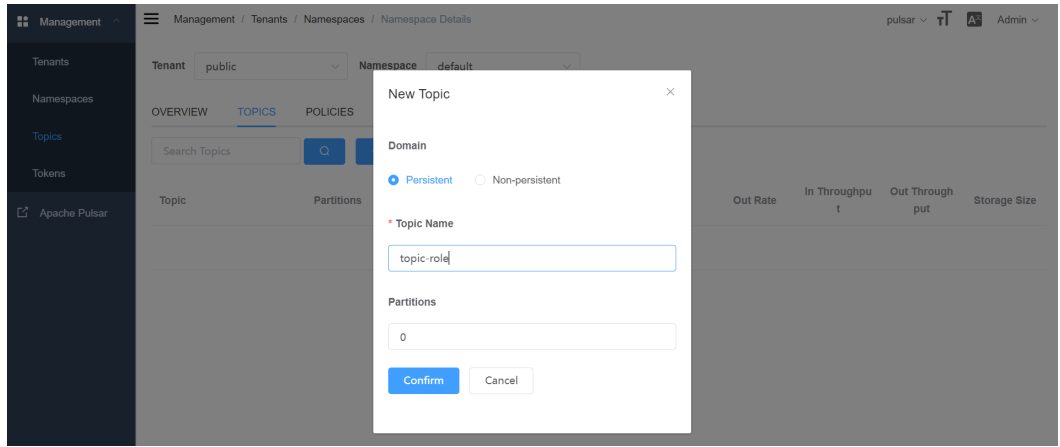

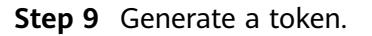

**Figure 3-29** Generating a token

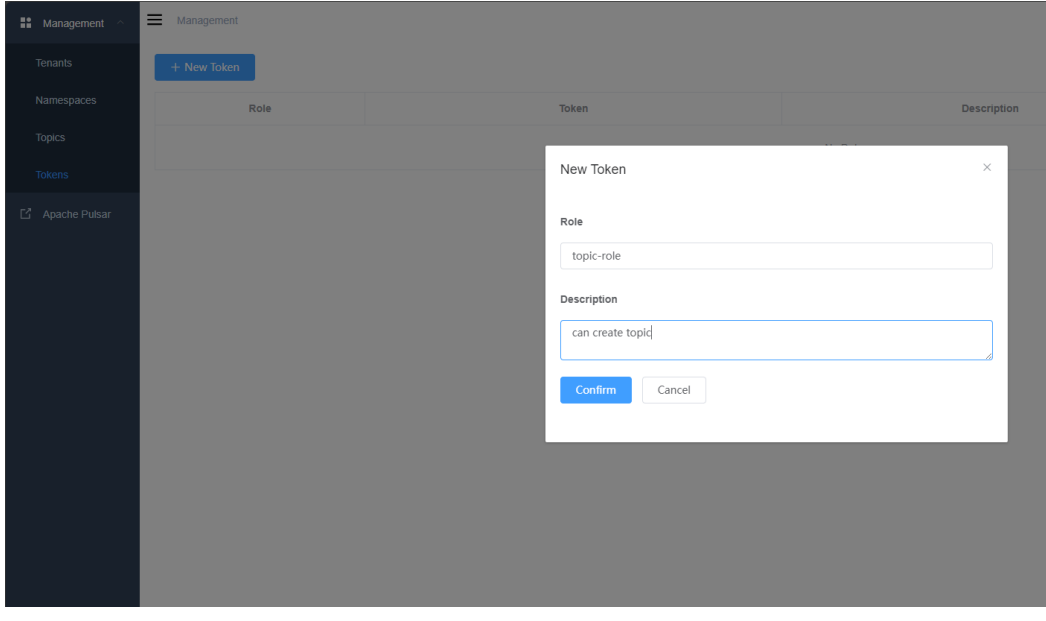

The Pulsar cluster has been deployed. You can now integrate the Pulsar applications into your applications.

**----End**

## **3.4 Quick Uninstallation**

#### **Deleting a Stack**

**Step 1** Log in to the RFS console, locate the stack you created for the solution and click **Delete** in the **Operation** column.

#### **Figure 3-30** Deleting a stack

| RFS OBT                       |               | Stacks <sup>7</sup>           |                     |             |                                                                 |                                                  | <b>D</b> User Guide | Create Stack                                                               |
|-------------------------------|---------------|-------------------------------|---------------------|-------------|-----------------------------------------------------------------|--------------------------------------------------|---------------------|----------------------------------------------------------------------------|
| Dashboard                     |               |                               |                     |             |                                                                 | Stack Name<br>· Search by stack name by default. |                     | $\begin{array}{c c c c} \hline \text{Q} & \text{Q} & \text{C} \end{array}$ |
| Stacks                        |               | Stack Name/ID                 | Status T            | Description | Created $J\overline{z}$                                         | Updated $J\Xi$                                   | Operation           |                                                                            |
| Stack Sets<br>Visual Designer | $\mathcal{S}$ | building-an-ha-pulsar-cluster | Deployment Complete |             | Quickly Deploying a Highly A.,. Jun 26, 2024 17:38:43 GMT+08:00 | Jun 26, 2024 17:41:00 GMT+08:00                  | Delete Update       |                                                                            |
| Templates                     | ۰.            |                               |                     |             |                                                                 |                                                  |                     |                                                                            |

**Step 2** In the displayed dialog box, type "Delete" and click **OK**.

**Delete Stack** 

#### **Figure 3-31** Confirming the deletion

 $\times$ 

#### Are you sure you want to delete the stack and resources in the stack? Cannot be restored after being deleted. Exercise caution when performing this operation. Stack Name Status Created

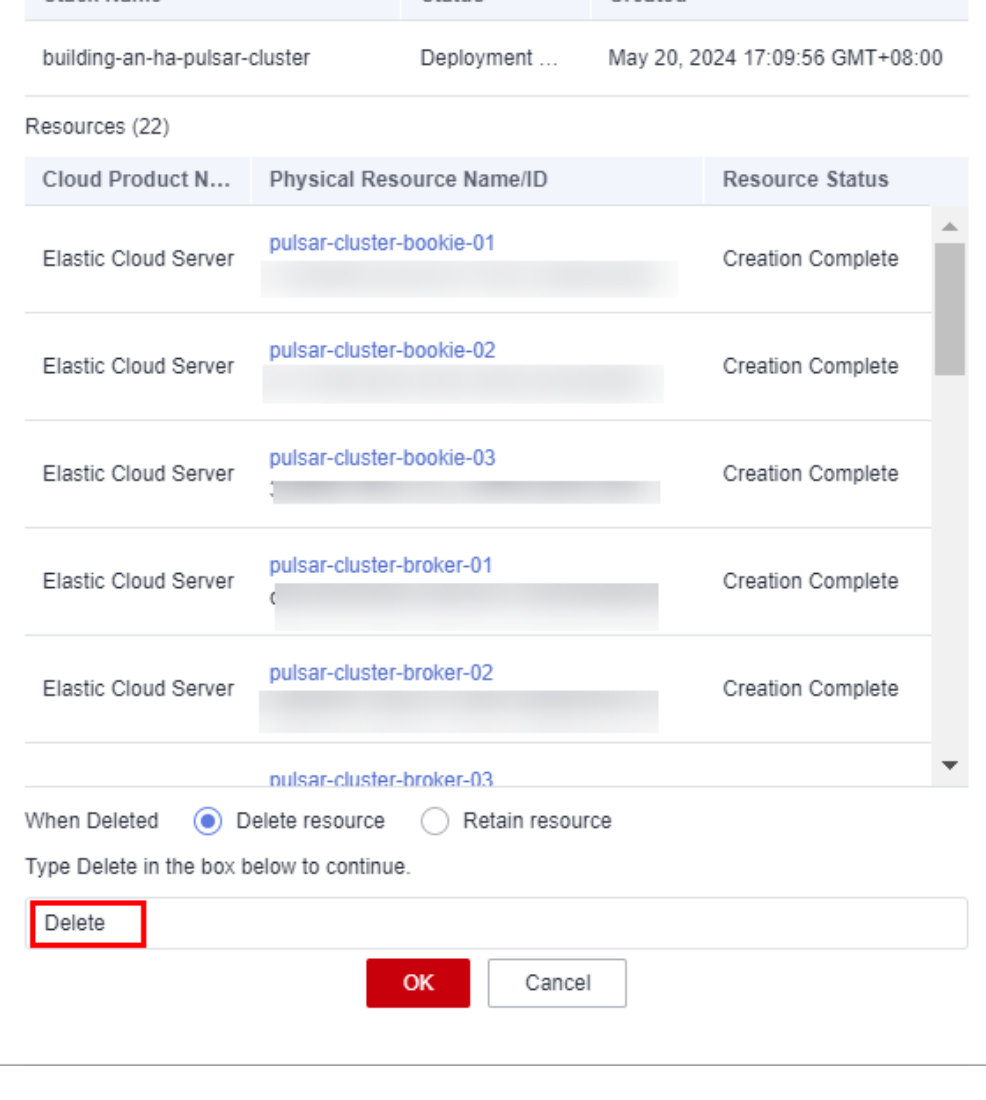

**----End**

## **4 Appendix**

<span id="page-28-0"></span>Concepts, cloud service introduction, and terms:

- **[Elastic IP \(EIP\)](https://www.huaweicloud.com/intl/en-us/product/eip.html)**: EIP enables your cloud resources to communicate with the Internet using static public IP addresses and scalable bandwidth.
- **[Virtual Private Cloud \(VPC\)](https://www.huaweicloud.com/intl/en-us/product/vpc.html)**: VPC enables you to provision logically isolated virtual private networks for cloud resources, such cloud servers, containers, and databases. You can create custom subnets, security groups, network ACLs, route tables, and assign EIPs and bandwidths.
- **[Elastic Cloud Server \(ECS\)](https://www.huaweicloud.com/intl/en-us/product/ecs.html)**: An ECS is a basic computing unit that consists of vCPUs, memory, OS, and Elastic Volume Service (EVS) disks. After an ECS is created, you can use it just like a local computer or physical server.

# **5 Change History**

#### <span id="page-29-0"></span>**Table 5-1** Change history

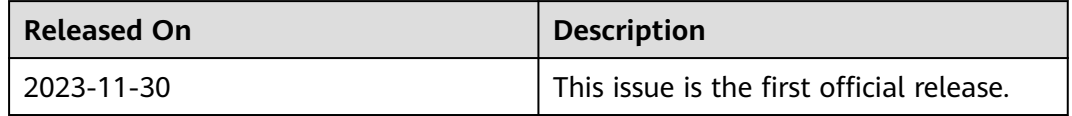